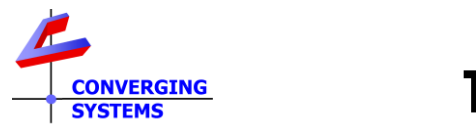

**Revision 7/25/2022**

## **Control4 Online Drivers for Stewart BRIC (not CVM) using on-board serial**

**Note: When this driver was written in 2005, there were no proxies available for projection screens, so a surrogate of a Projector was used instead. Therefore, the widget that popups is rather irrelevant; however, control is still possible. Please follow these directions**

1. In Composer, go to System Design/Items/Search and within the search box click Online and search on BRIC.

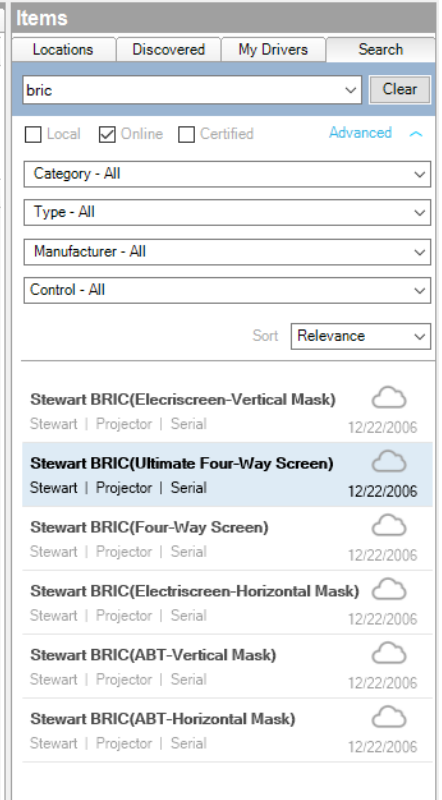

2. Pick the applicable model and drag it over to your project and into the correct Room.

3. While highlighted, go to Connections, and select Serial RS-232 and drag to the lower screen to an available RS\_232 Output Devices port.

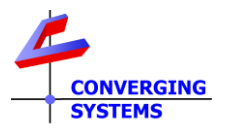

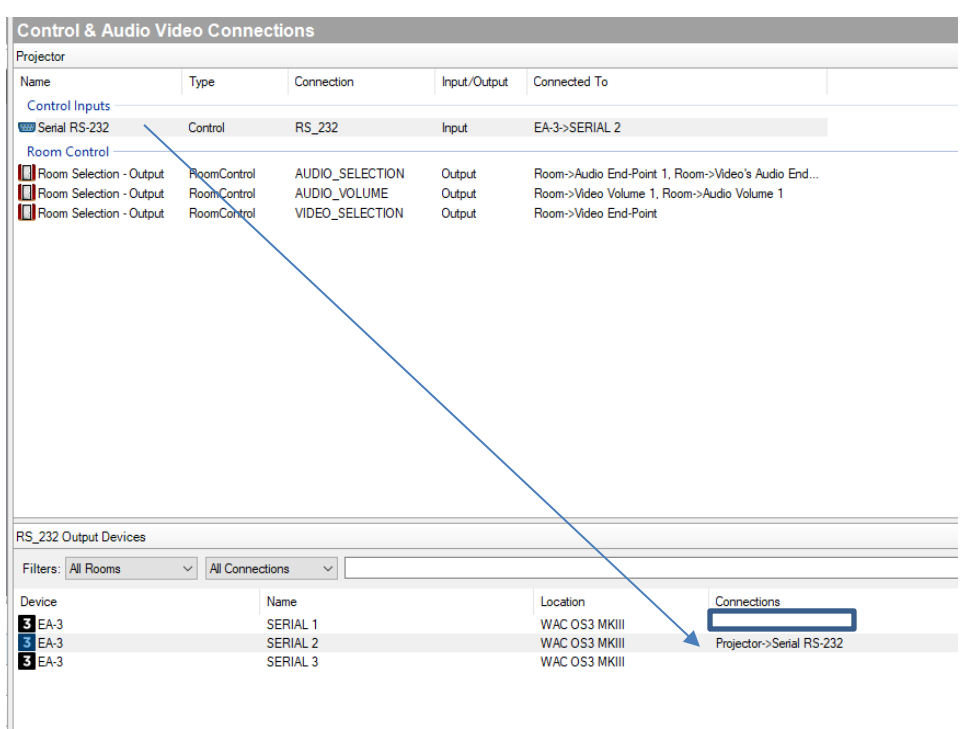

4. In order to implement the multiple commands available to control the respective screen, go to Programming and select the driver in the applicable room.

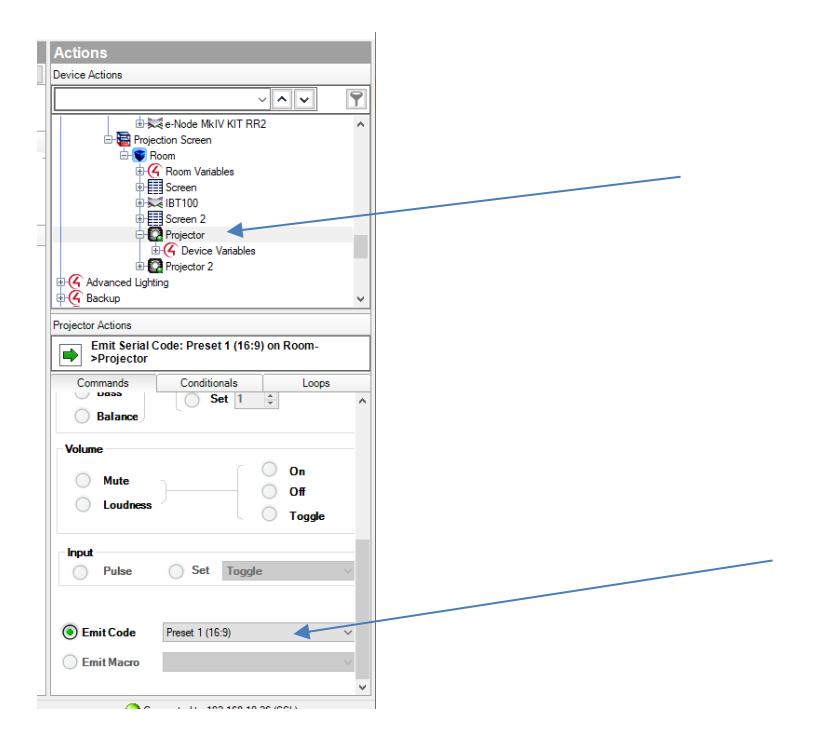

Next go to the Emit Code section (see above), check the radial box and select the applicable command:

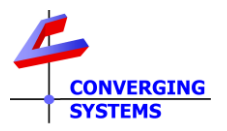

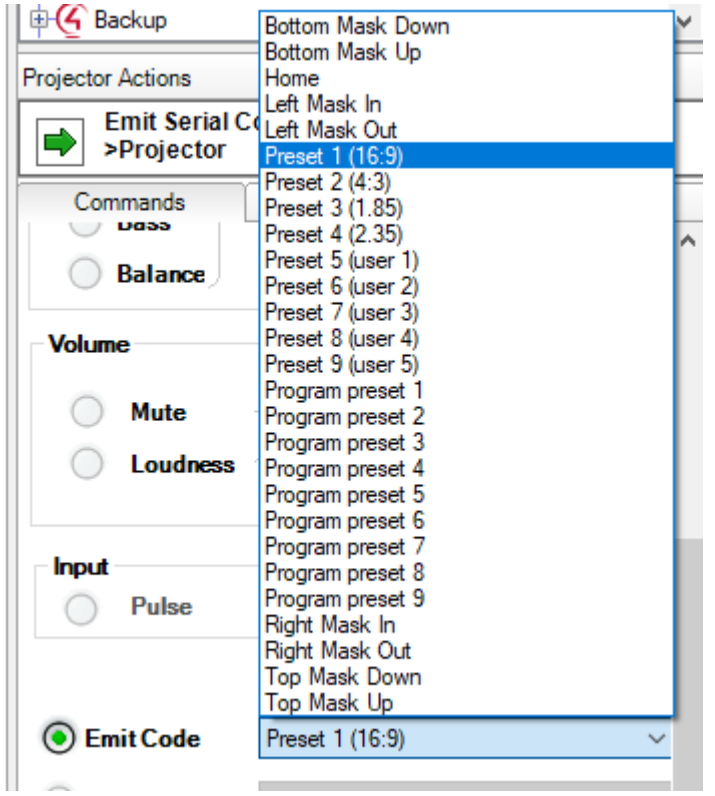

Note: this driver was written in 2005/2006 and supported an obsolete Stewart Filmscreen product--the BRIC. If you are having difficulties with this C4 driver, it will be necessary to upgrade to a new Stewart control system, the CVM and use the newer C[4 drivers](https://www.convergingsystems.com/software/local_profiles_library.php) for IP communication. Although serial connectivity of the CVM is available, the C4 drivers are optimized for IP communication. If you choose to use the IBT-100 as the COMM driver, it baud rate of 57.6 is different from the baud rate of the BRIC and CVM such that it will not work.